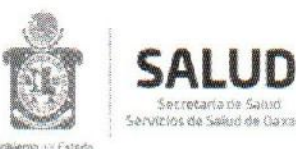

### Subdirección General de Admón. y Finanzas. Dirección de Administración. Unidad de Servicios de Personal.

Asunto: Circular número 024

Oaxaca de Juárez, Oax., a 07 de abril de 2022.

#### PERSONAL DE LOS SERVICIOS DE SALUD DE OAXACA. PRESENTE.

En seguimiento a la circular número 20 de fecha 14 de abril del presente año, se informa que por disposición oficial se cuenta hasta el 01 de julio del 2022 para realizar la migración a la versión 4.0 del timbrado de nómina, es por ello que como parte de la integración con el CFDI en esta nueva versión, se incorporan como requisitos obligatorios para la emisión del comprobante de nómina el RFC, nombre, régimen fiscal y código postal del domicilio fiscal del receptor, por lo cual se les solicita remitan su constancia de situación fiscal actualizada a su jefe de recursos humanos, quien a su vez las enviará al correo dop@saludpaxaca.gob.mx, otorgando una prórroga para la recepción hasta el día 20 de mayo 2022, dicha constancia la pueden obtener a través de la página del SAT o presentarse en las oficinas del SAT y generarla, en dado caso de no contar con su contraseña. se puede ingresar a la aplicación SAT ID para generarla, se pone a su disposición la guía paso a paso de la aplicación antes mencionada.

En el supuesto de no contar con sus datos fiscales actualizados, se les invita a realizar la actualización correspondiente ya que es obligación del contribuyente mantener sus datos fiscales actualizados, de acuerdo al artículo 27 del CFF y artículo 29 y 30 del RCFF, en tanto no realicen la actualización de sus datos, sus Comprobantes Fiscales por Internet (CFDI) se expedirán con los datos que tiene el SAT en sus registros.

Sin más por el momento, les envío un cordial saludo.

**ATENTAMENTE** SUFRAGIO EFECTIVO, NO REELECCIÓN "EL RESPETO AL DERECHO AJENO ES LA PAZ

### L.C.P. CLAUDIA JUDITH TOVAR CARRILLO DIRECTORA DE ADMINISTRACIÓN DE LOS SERVICIOS DE SALUDIDE OAXACA.

CCP

Mrs.- Virginia Sanchez Rios.-Secretaria de Salud y Directora General de los Servicios de Salud de Oaxaca. - Para su conocimiento cinema en su servicio de Ci es de Ci es de Lic. Alejandro Negrete Álvarez. - Subdirector General de Administración y Finanzas de os Servicios de Salud de Oaxaca. Idem.<br>IGE. - Ekaterin Alejandra Hernández Juárez. - Encargada de la Unidad de Servicios de Personal de Lic. David Sumano Martin. - Jefe del Departamento Recursos Humanos de los Servicios de Salud. Idem

LDEM\*arr

Violetas No. 401, Col. Reforma Oaxaca de Juárez, CP. 68050 Tel. 951 1328678

Quercion de

## Trámite Solicitud de Constancia de Situación Fiscal con CIF a través de SAT ID

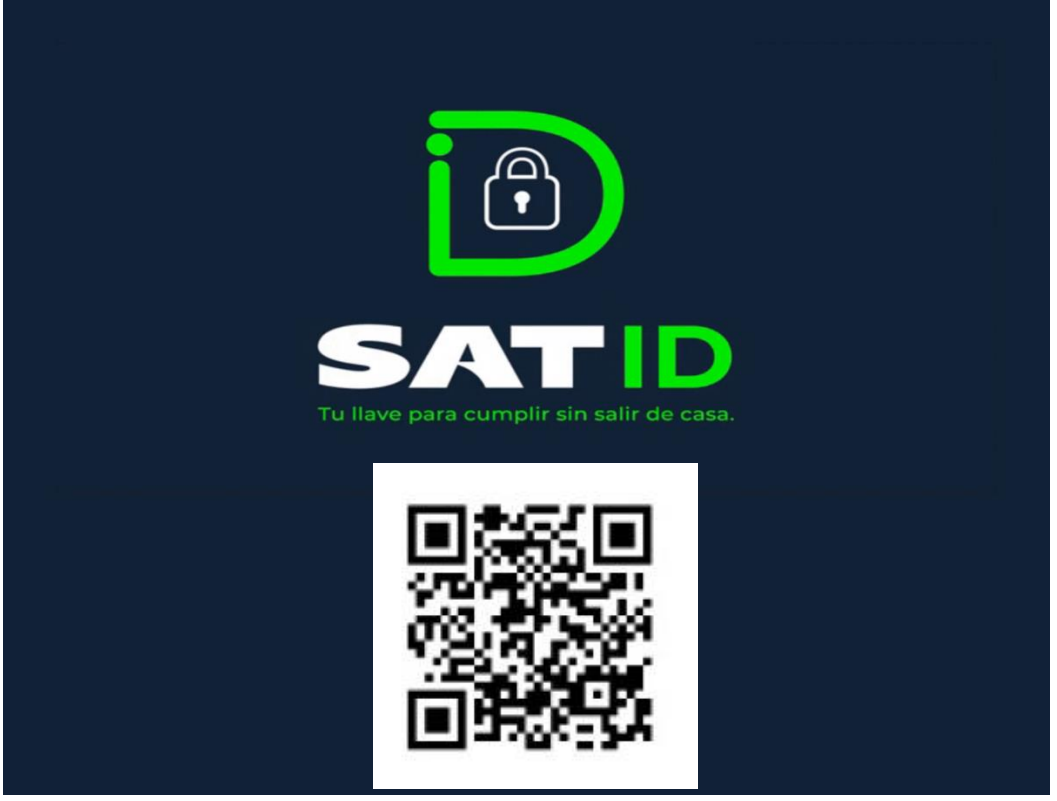

¿Qué es SAT ID?

Es una aplicación móvil para realizar 3 trámites de manera virtual.

- 1. Solicitud de generación de contraseña del RFC.
- 2. Solicitud de renovación de certificado de e firma caduca.

**3. Solicitud de generación de Constancia de Situación Fiscal con CIF**

- ¿Quiénes lo presentan? Persona física mayor de 18 años
- Costo Trámite gratuito.
- ¿Cuándo se presenta? Cuando lo requieras
- Ingresa a [http://satid.sat.gob.mx](http://satid.sat.gob.mx/) desde tu celular
- o bien descarga la *APP SAT ID.*

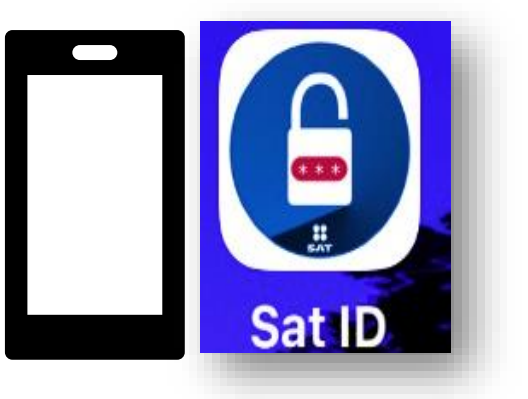

### • **Sigue los siguientes pasos**

[Guía para la solicitud de generación o actualización de Contraseña a través de](https://www.sat.gob.mx/cs/Satellite?blobcol=urldata&blobkey=id&blobtable=MungoBlobs&blobwhere=1461175038224&ssbinary=true)  [SAT ID](https://www.sat.gob.mx/cs/Satellite?blobcol=urldata&blobkey=id&blobtable=MungoBlobs&blobwhere=1461175038224&ssbinary=true) que hemos adjuntado para ti.

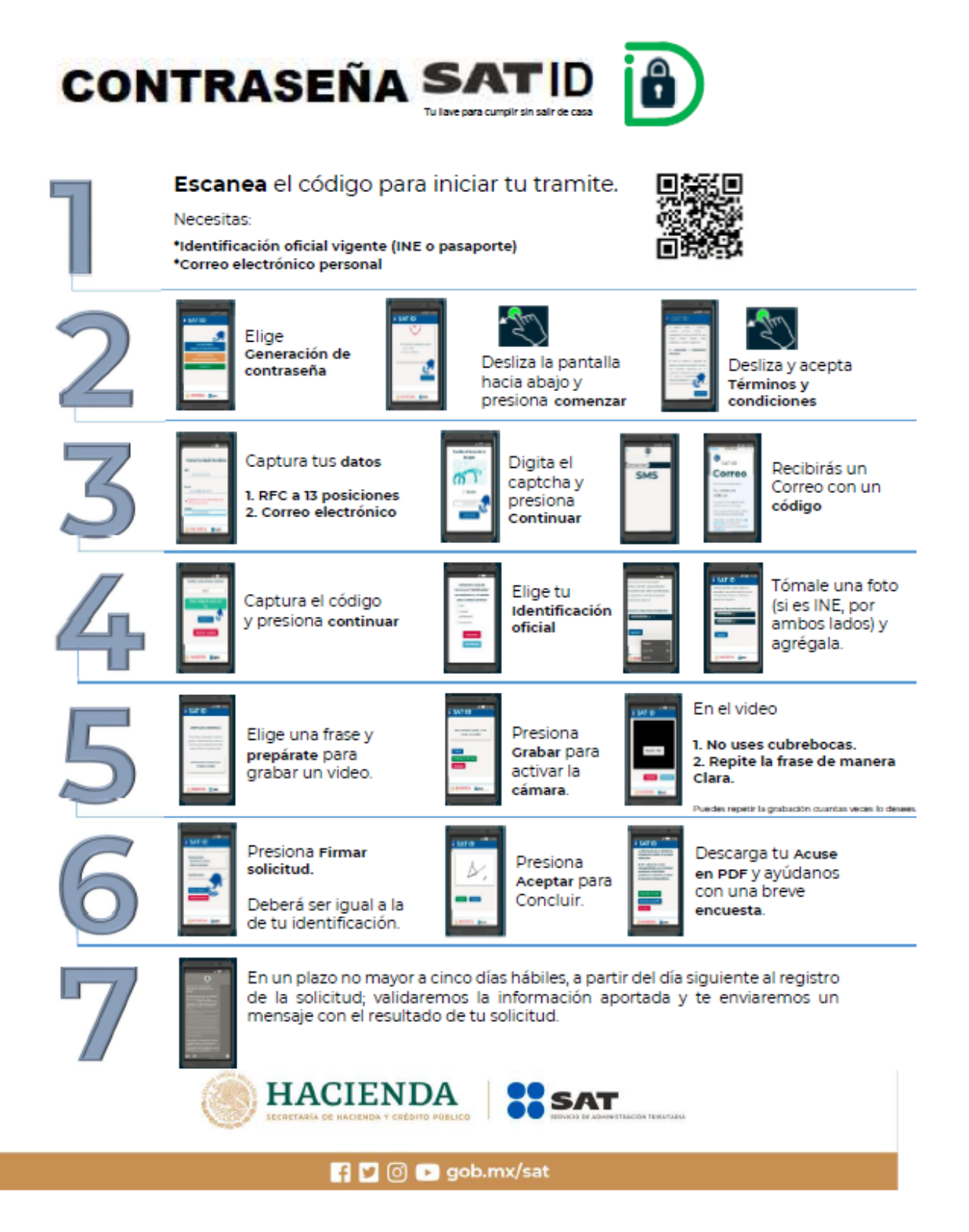

# **¡Es fácil!**

### **Ingresa a** [http://satid.sat.gob.mx](http://satid.sat.gob.mx/) en tu celular.

• **Selecciona** el tramite a realizar: Constancia de situación fiscal con CIF y **Oprime** el botón .<br>| Comenzar

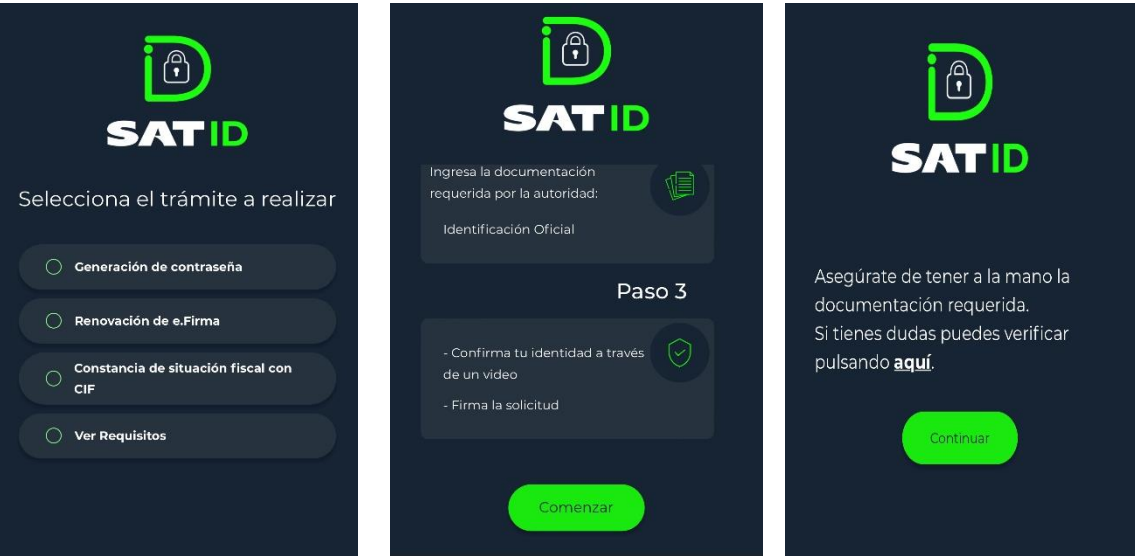

- **Oprime** el botón comenzar y revisa los términos y condiciones y si estás de acuerdo en el uso del servicio oprime continuar **continuar** .
- **Ingresa** tu RFC, correo electrónico y tu número de teléfono celular.

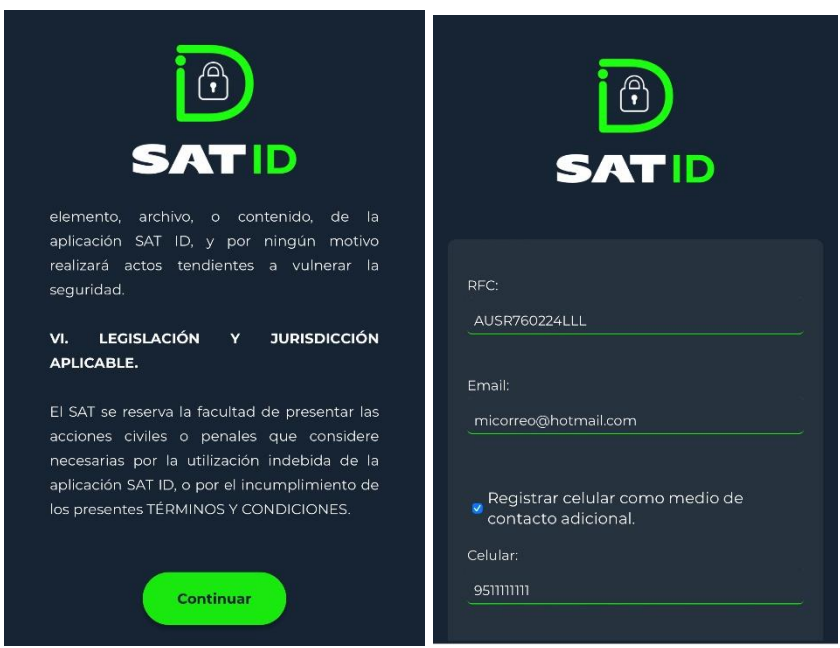

- Escribe el texto de la imagen del código Captcha que aparece en la pantalla y da clic en continuar.
- **Captura** el código de confirmación que te fue enviado a tus mensajes de texto o correo electrónico y luego selecciona continuar.

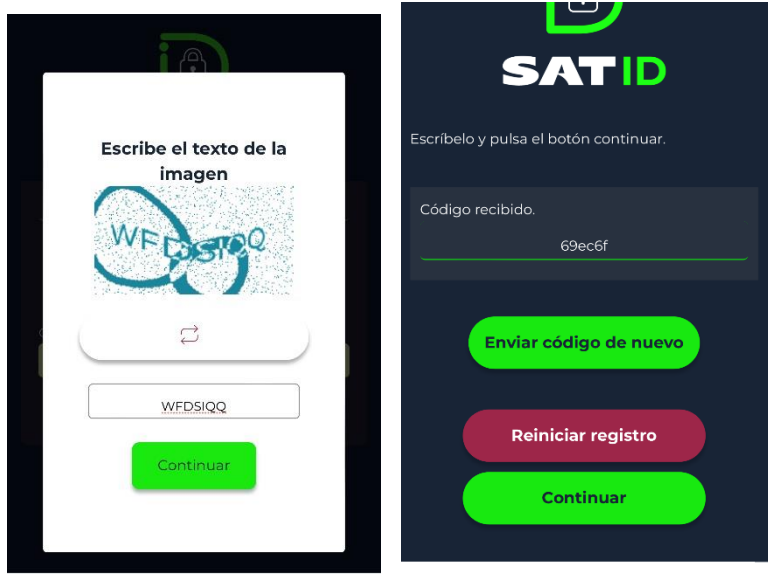

• **Selecciona archivo** o captura las fotos de tu identificación oficial vigente con fotografía, por ambos lados y asegúrate que la imagen sea clara.

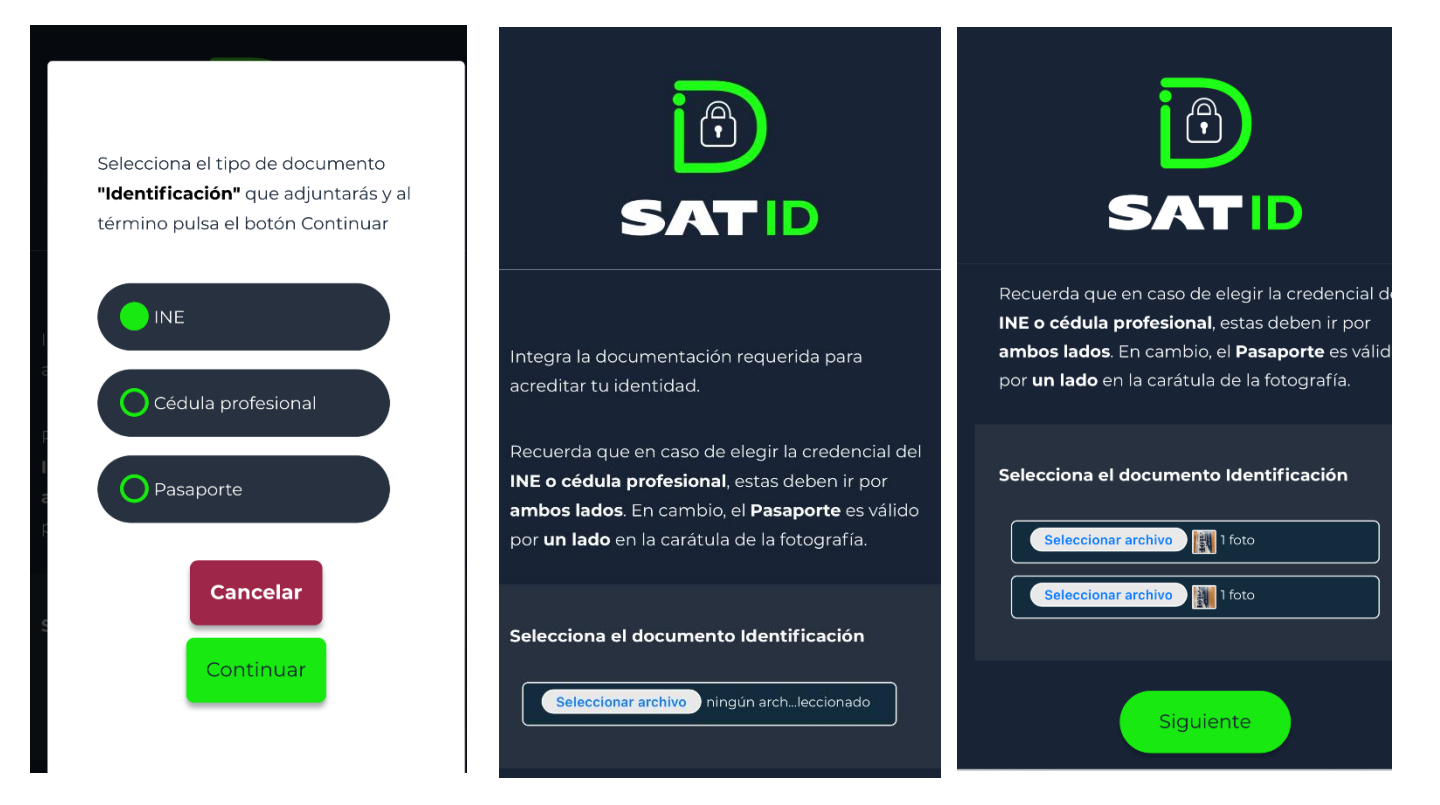

• **Graba** un video con tu rostro completo **SIN CUBREBOCAS**, gorra o lentes obscuros y pronuncia la frase asignada fuerte y claro, Asegúrate que el video sea claro, se precie tu rostro y que la frase se escuche En caso de notar que le video no tenga sonido o tenga algún error graba otro video.

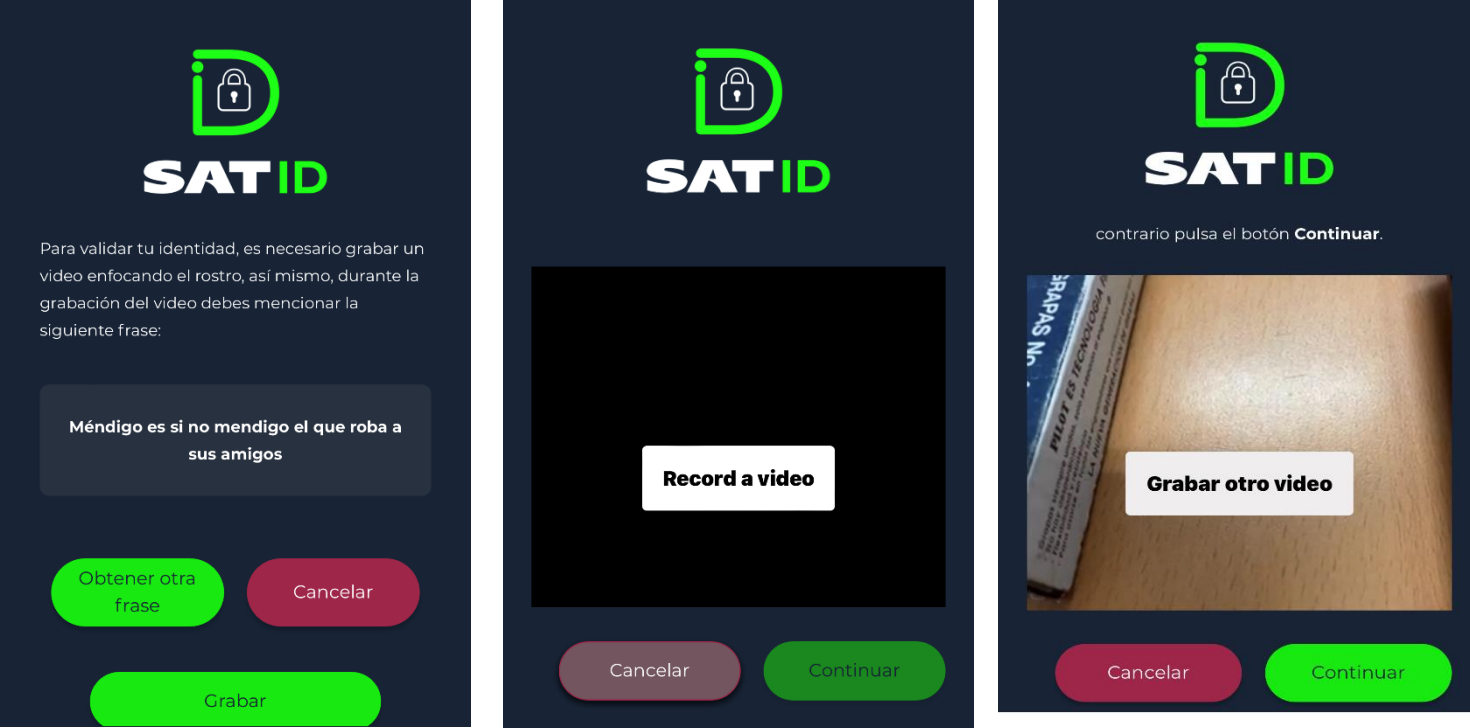

- **Revisa** la solicitud y verifica tus datos, en caso de estar de acuerdo, selecciona siguiente.
- **Por último, Firma** en el recuadro en blanco con tu dedo lo más parecido a tu identificación oficial, La firma debe ser completa y muy similar; identifica los siguientes ejemplos. Asegúrate de no pasarte del recuadro en blanco y de ser necesario repítela.

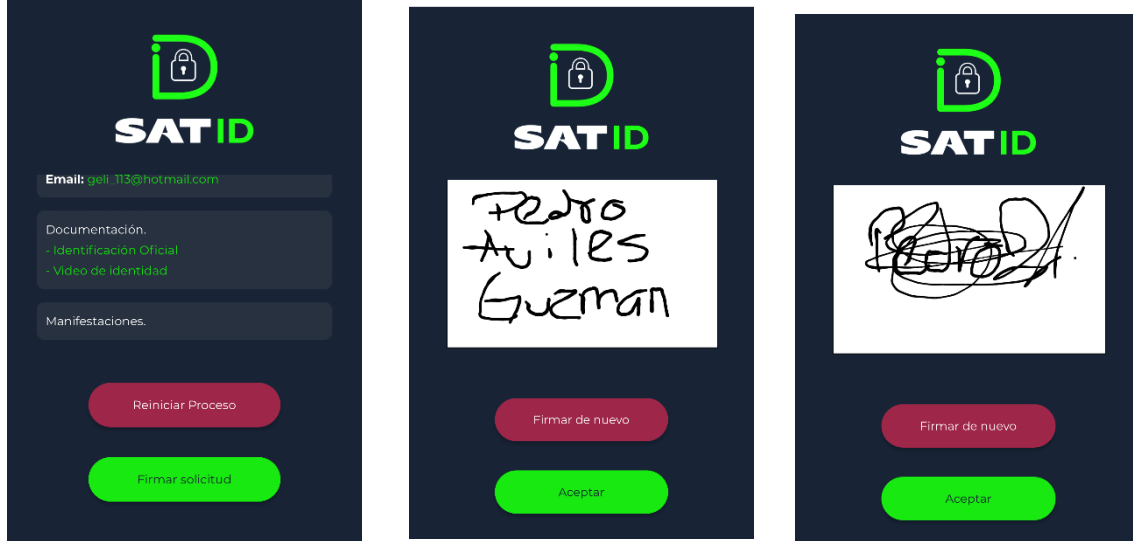

• **La** solicitud cargara hasta **100%** y te arrojará un número de folio; una vez que el trámite sea revisado recibirá una respuesta en 5 días hábiles posteriores a su solicitud.

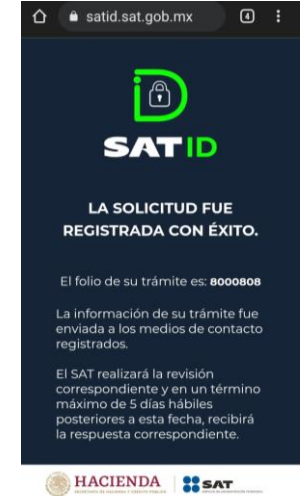

•

- **Espera** la respuesta de trámite y en caso de ser positiva recibirás tu constancia de situación fiscal solo **descárgala y ¡listo!**
- Para cualquier duda visita [www.sat.gob.mx](http://www.sat.gob.mx/) y consulta los tutoriales que hemos creado para ti.

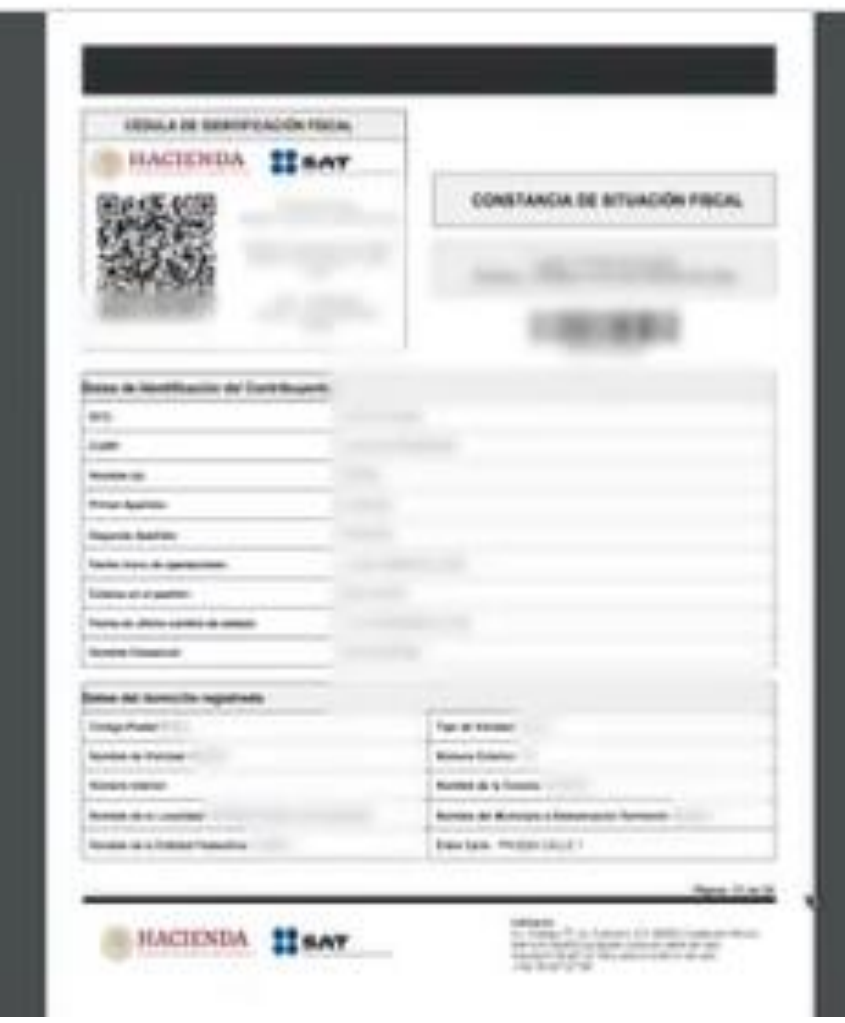